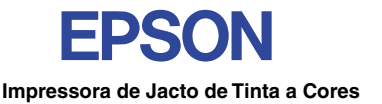

# EPSON STYLUS<sub>"</sub> PHOTO 1290

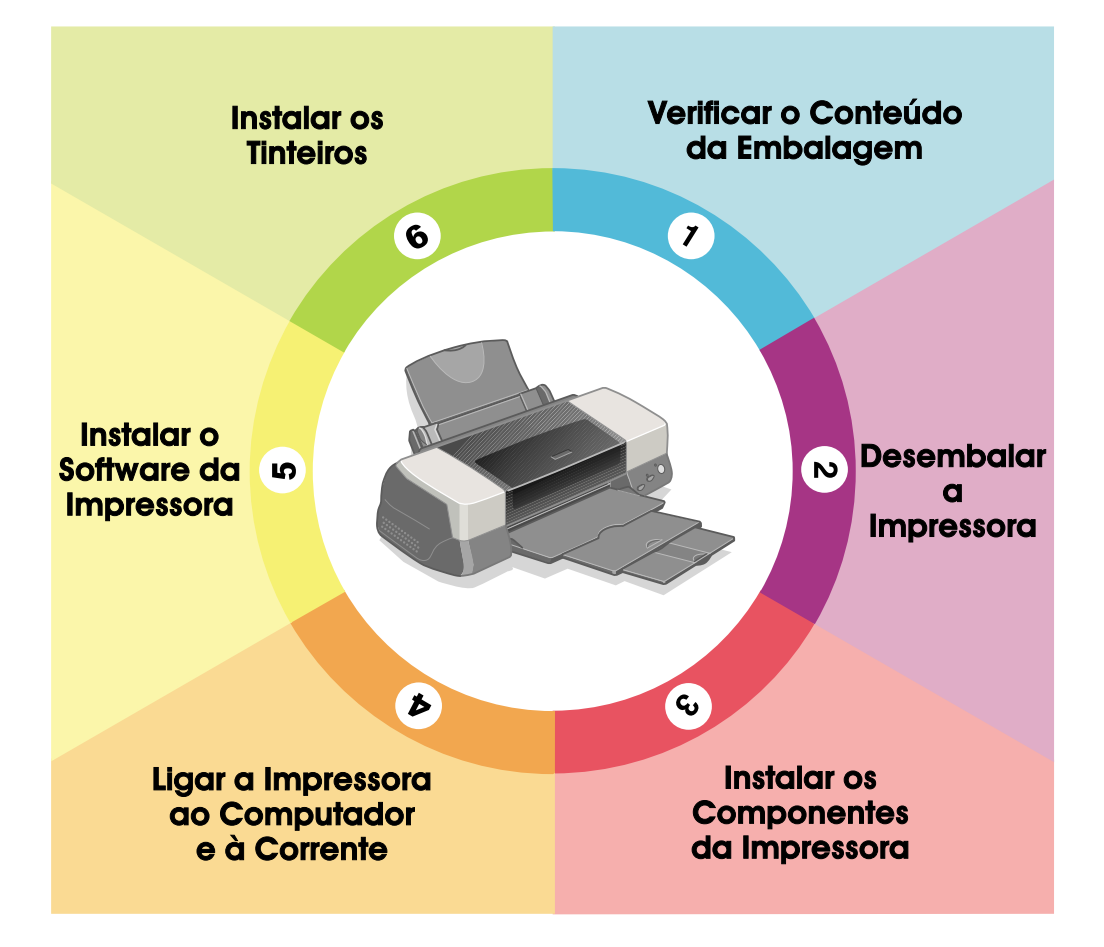

# Guia de Instalacão

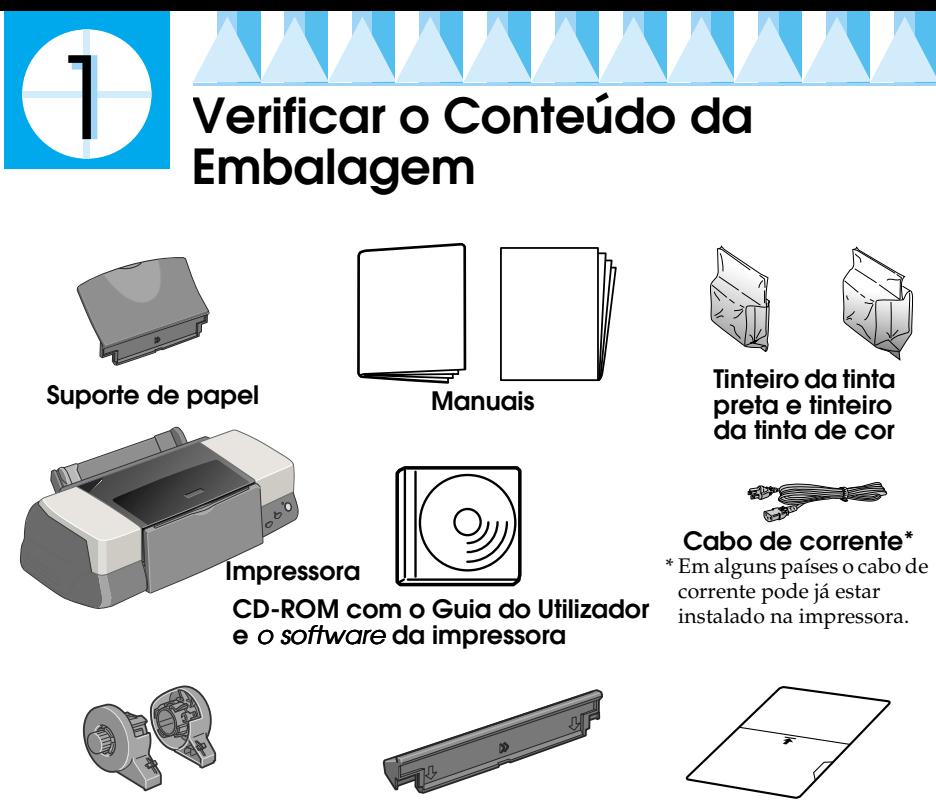

**Película protectora**

**Suporte para papel em rolo**

O conteúdo da embalagem pode variar consoante o país.

**Adaptador para suporte de papel**

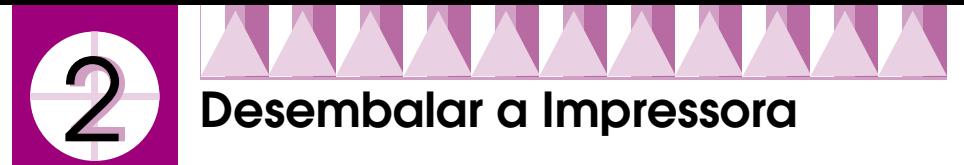

Retire toda a fita adesiva e os materiais de protecção da impressora.

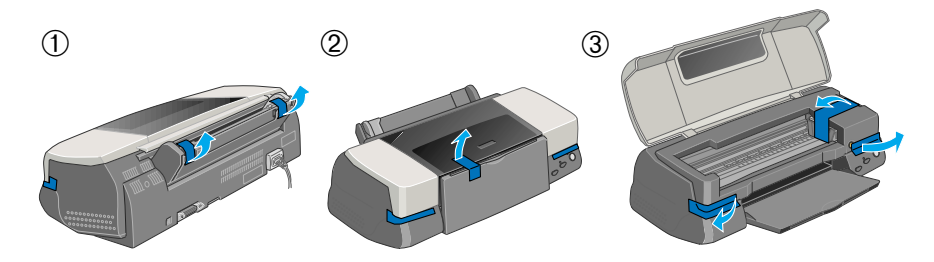

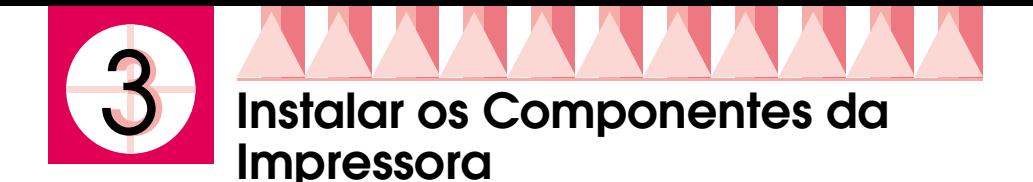

Posicione o adaptador para suporte de papel de forma a que as setas existentes no adaptador fiquem voltadas para o painel frontal da impressora e insira o adaptador na ranhura situada no painel posterior da impressora.

Insira o suporte de papel em rolo nas ranhuras situadas no painel posterior do adaptador para suporte de papel e, em seguida, insira o suporte de papel na ranhura situada no painel posterior do adaptador para suporte de papel.

#### *Nota:*

*Pode instalar temporariamente o suporte de papel em rolo na impressora, inserindo- -o nas ranhuras situadas no painel posterior do adaptador para suporte de papel. Não é necessário colocar papel em rolo.*

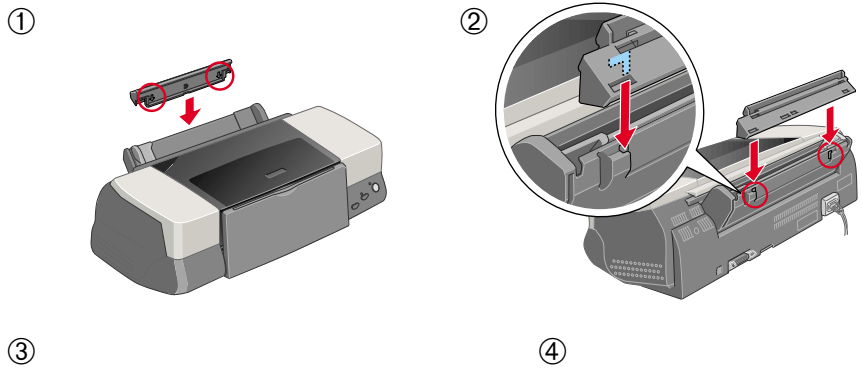

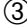

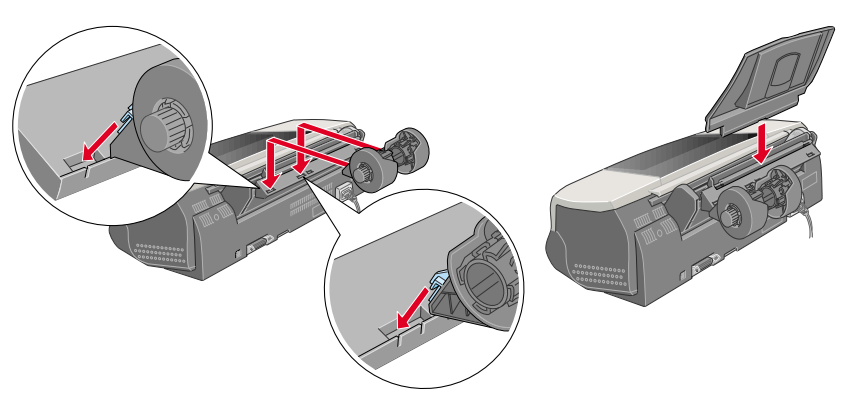

## **Ligar a Impressora ao Computador e à Corrente**

A ligação entre a impressora e o computador é estabelecida através de uma interface paralela ou USB. Em computadores Macintosh, a ligação só pode ser estabelecida através da interface USB. Consoante o país onde a compra foi efectuada, poderá ter de adquirir um cabo adequado. Para obter mais informações, consulte a secção relativa às opções e consumíveis no *Guia do Utilizador*.

## *Nota:*

*Para estabelecer a ligação entre a impressora e o PC através da interface USB, o computador deve ter o Windows Me, 98 ou Windows 2000 pré-instalado e uma porta USB. O computador pode também ter sido actualizado do Windows 98 para o Windows Me.*

## *Utilizar uma interface paralela (Windows)*

Para ligar a impressora ao PC, necessita de um cabo paralelo blindado de par entrelaçado. Execute as seguintes operações:

- 1. Certifique-se de que a impressora e o computador estão desligados. Ligue o cabo de corrente a uma tomada de terra.
- 2. Ligue o conector do cabo ao conector de interface da impressora. Em seguida, aperte as presilhas laterais do conector até as fixar. Se a impressora possuir um parafuso no conector de terra situado à direita do conector de interface, ligue o fio de terra ao parafuso do conector de terra.

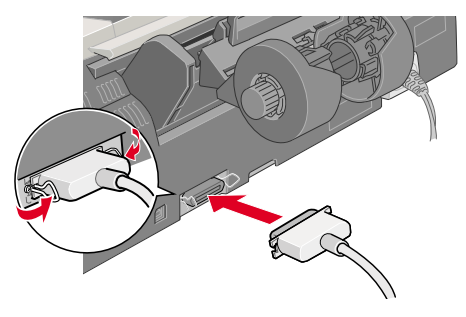

3. Ligue a outra extremidade do cabo à interface paralela do computador (se essa extremidade possuir um fio de terra, ligue-o ao conector de terra situado na parte posterior do computador).

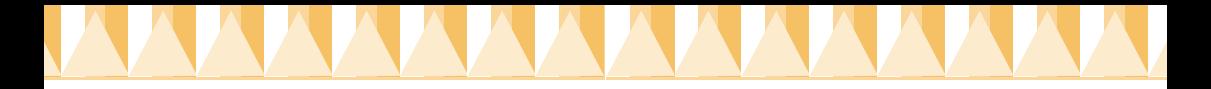

## *Utilizar uma interface USB (Windows e Macintosh)*

Para ligar a impressora a uma porta USB, necessita de um cabo USB blindado padrão. Execute as operações apresentadas em seguida.

### *Nota:*

- ❏ *Para obter melhores resultados, deve ligar a impressora directamente à porta USB do computador. Se utilizar vários concentradores (*hubs*) USB, deve ligar a impressora ao primeiro terço do concentrador.*
- ❏ *Se o computador possuir mais do que uma porta USB, poderá ligar o cabo onde for mais conveniente.*
- 1. Certifique-se de que a impressora e o computador estão desligados. Ligue o cabo de corrente a uma tomada de terra.
- 2. Ligue a extremidade adequada do cabo à porta USB situada no painel posterior da impressora (a extremidade que encaixa na impressora tem uma forma diferente da extremidade que encaixa no computador).
- 3. Ligue a outra extremidade do cabo à porta USB do computador.

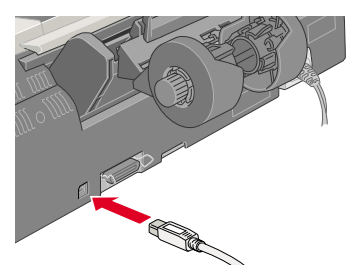

# **Instalar o Software da Impressora**

Depois de ligar a impressora ao computador, tem de instalar o *software* existente no CD-ROM fornecido com a impressora EPSON Stylus Photo 1290.

O CD-ROM do *software* da impressora inclui:

- ❏ *Software* da impressora (controlador de impressão e utilitários) O controlador permite controlar o funcionamento da impressora. Deve utilizá-lo para efectuar definições, como, por exemplo, a qualidade de impressão, a velocidade, o tipo e o formato de papel. Os utilitários de Verificação de Jactos (Nozzle Check), Limpeza das Cabeças (Head Cleaning) e Alinhamento das Cabeças (Print Head Alignment) ajudam a manter a impressora nas melhores condições de funcionamento. O EPSON Status Monitor 3 (Windows) ou o EPSON StatusMonitor (Macintosh) avisam-o no caso de ocorrerem erros na impressora e apresentam informações relativas ao estado da impressora, como, por exemplo, a quantidade de tinta existente. O Status Monitor fornece também informações sobre o processo de substituição dos tinteiros.
- ❏ Manuais

O *Guia do Utilizador* fornece mais informações sobre a impressora.

Se pretender criar uma versão em disquete do *software* da impresora existente no CD-ROM, pode executar o utilitário de criação de disquetes do controlador fornecido com o CD.

Consulte a secção adequada.

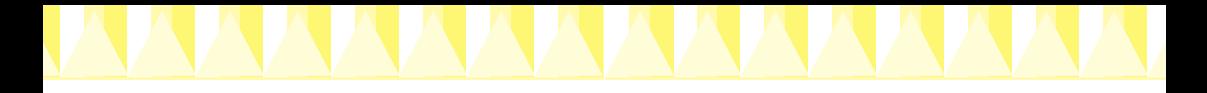

## *Instalar em Windows*

Para instalar o *software* da impressora, execute as operações apresentadas em seguida.

## *Instalar o software da impressora*

- 1. Certifique-se de que a impressora está desligada.
- 2. Ligue o computador e inicie o Windows. Se aparecer a caixa de diálogo Novo Hardware Encontrado (New Hardware Found) ou qualquer outro assistente, faça clique em Cancelar (Cancel).
- 3. Insira o CD que contém o *software* da impressora no respectivo leitor. Aparecerá a caixa de diálogo Instalador (Installer). Se esta caixa de diálogo não aparecer, faça clique duas vezes no ícone O Meu Computador (My Computer), faça clique no ícone CD-ROM e em Abrir (Open) no menu Ficheiro (File). Em seguida, faça clique duas vezes em EPsetup.exe (se estiver a utilizar disquetes, insira a disquete no respectivo leitor, faça clique duas vezes no ícone O Meu Computador (My Computer) e, em seguida, faça clique no ícone do leitor de disquetes e em Setup.exe).
- 4. Seleccione Instalar Controlador de Impressão/Utilitários (Install Printer Driver/Utility) e faça clique em  $\rightarrow$ . Na caixa de diálogo que aparece, faça clique em OK para iniciar a instalação do *software* da impressora. Se a Resolução de Problemas estiver disponível no seu país, será instalada automaticamente no disco.

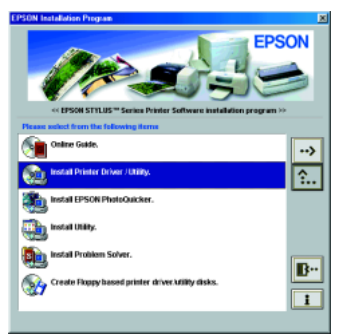

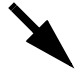

#### *Nota:*

- ❏ *Pode instalar o guia do utilizador no disco do computador a partir da caixa de diálogo Instalador (Installer), tal como é apresentado à direita. Para instalar o guia, faça clique na respectiva opção e em . Em seguida, faça clique na opção de instalação do guia do utilizador (Install Reference Guide) e siga as instruções apresentadas no ecrã. Quando a instalação terminar, aparecerá um ícone relativo ao guia* ESP 1290 *na pasta EPSON. Para abrir o guia, faça clique duas vezes nesse ícone.*
- ❏ *O utilitário de resolução de problemas fornece informações e instruções que o ajudam a solucionar problemas que poderá encontrar durante a impressão. Pode aceder a este utilitário através da pasta EPSON do Status Monitor 3 ou do* software *da impressora. Para obter mais informações, consulte a secção relativa à resolução de problemas apresentada no* Guia do Utilizador*.*
- 5. Siga as instruções apresentadas no ecrã para ligar a impressora. Se estiver a utilizar o Windows Me ou 98, a configuração da porta da impressora é iniciada automaticamente.

Se a impressora estiver ligada através do cabo USB, a instalação do controlador do dispositivo USB é iniciada automaticamente. Quando aparecer uma mensagem a indicar para reiniciar o computador, faça-o.

6. Depois de ligar a impressora, o utilitário de instalação é iniciado automaticamente. Para instalar os tinteiros, verificar os jactos da cabeça de impressão e limpar a cabeça de impressão, siga as instruções apresentadas no ecrã. Quando aparecer uma mensagem a indicar que a instalação está completa, faça clique em OK.

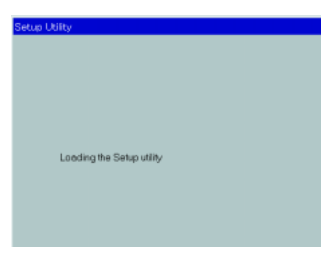

#### *Nota:*

*Se o utilitário de instalação não for iniciado automaticamente, avance para a secção para instalar os tinteiros através do painel de controlo da impressora.*

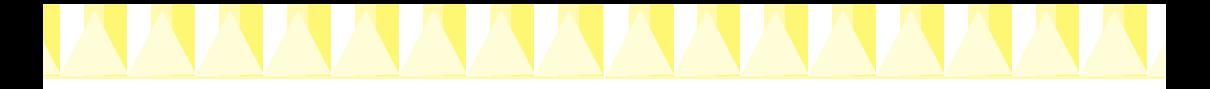

7. Quando aparecer uma mensagem a indicar que a instalação está concluída, faça clique em OK.

#### *Nota:*

*Se aparecer uma mensagem de erro, isso significa que o* software *da impressora ou o controlador do dispositivo de impressão USB EPSON não foi instalado correctamente. Consulte a secção relativa à resolução de problemas apresentada no* Guia do Utilizador*.*

## *Instalar em Macintosh*

Siga as instruções apresentadas nesta secção para instalar o *software* da impressora e seleccionar a impressora no Selector de Recursos (Chooser).

c *Importante: Desactive todos os programas antivírus antes de instalar o* software *da impressora.*

## *Instalar o software da impressora*

Siga as instruções apresentadas em seguida para instalar o *software* da impressora.

- 1. Ligue o Macintosh e insira o CD que contém o *software* no respectivo leitor. O CD do *software* da impressora EPSON abre automaticamente.
- 2. Se a pasta Instalar Controlador de Impressão/Utilitários (Install Printer Driver/Utility) aparecer na pasta EPSON, abra-a e faça clique duas vezes no ícone Instalador (Installer).

## *Nota:*

- ❏ *É possível instalar o guia do utilizador no disco a partir do CD-ROM do*  software *da impressora. Para instalar o guia, faça clique na opção de instalação* (Install Reference Guide) *e siga as instruções apresentadas no ecrã. Quando o processo de instalação terminar, aparecerá um ícone relativo à visualização do guia* (View Reference Guide) *na pasta EPSON. Para abrir o guia, faça clique duas vezes neste ícone.*
- ❏ *É possível aceder à assistência técnica a partir do CD-ROM do* software *da impressora. Para isso, insira o CD no respectivo leitor e abra a pasta*  Instalar o Controlador de Impressão/Utilitários (Install Printer Driver/Utility) *situada na pasta EPSON. Em seguida, faça clique duas vezes no ícone relativo ao* site *Web de assistência técnica (*Technical Support Web Site*).*

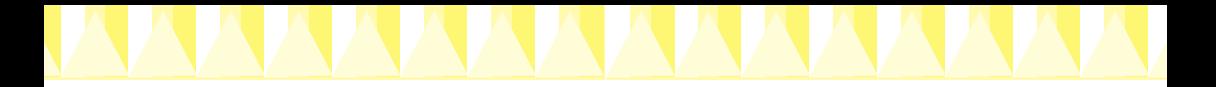

- 3. Quando aparecer o ecrã inicial, faça clique em Continuar (Continue). Aparecerá a caixa de diálogo do Instalador (Installer).
- 4. Para instalar o *software* da impressora incluído no CD-ROM, certifique-se de que a caixa de diálogo relativa ao local de instalação (Install Location)

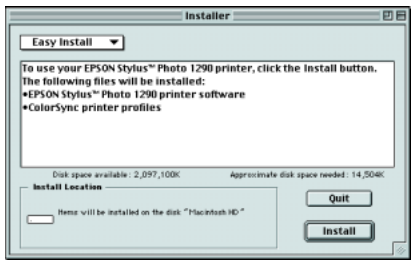

apresenta a unidade de leitura correcta. Em seguida, faça clique na opção de instalação (Install).

5. Quando aparecer uma mensagem a indicar que a instalação está concluída, faça clique na opção de reinicialização (Restart) para reiniciar o computador.

## *Seleccionar a impressora no Selector de Recursos*

Depois de instalar o *software* da impressora no Macintosh, tem de abrir o Selector de Recursos (Chooser) e seleccionar a impressora. Tem de seleccionar uma impressora na primeira vez que a utilizar ou sempre que pretender mudar para uma outra impressora. (A impressão será sempre efectuada na última impressora seleccionada). Para seleccionar uma impressora no Selector de Recursos (Chooser), execute as seguintes operações:

- 1. Seleccione Selector de Recursos (Chooser) no menu da maçã. Em seguida, seleccione o ícone da impressora e a porta à qual a impressora está ligada.
- 2. Seleccione a opção Impressão em Segundo Plano (Background Printing) para activar ou desactivar a respectiva função.

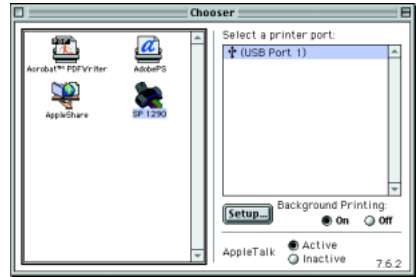

Quando esta opção estiver activada, pode utilizar o Macintosh enquanto este prepara um documento para impressão. Para executar o utilitário EPSON Monitor3 para gerir as tarefas de impressão, deve activar a impressão em segundo plano.

3. Feche o Selector de Recursos (Chooser).

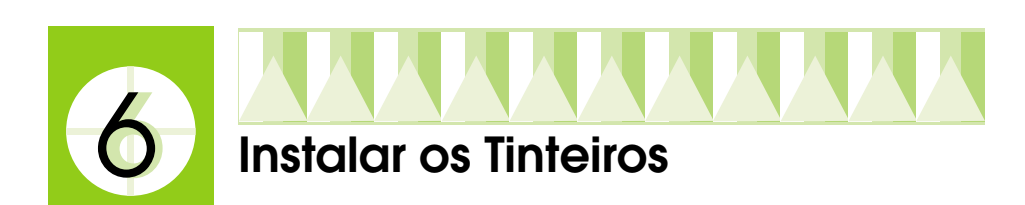

Esta impressora utiliza tinteiros equipados com circuitos integrados (*chips* IC) que controlam com exactidão a quantidade de tinta utilizada por cada tinteiro. Desta forma, mesmo que retire um tinteiro e o volte a colocar, pode utilizar toda a tinta ainda disponível. No entanto, existe algum consumo de tinta cada vez que o tinteiro é colocado devido à verificação automática da fiabilidade.

A primeira vez que instalar tinteiros na impressora, utilize os tinteiros fornecidos.

Consulte a secção adequada.

## *Usar o utilitário de instalação (Windows)*

O utilitário de instalação abre automaticamente quando a instalação do *software* da impressora estiver concluída. Siga as instruções apresentadas no ecrã. Se não conseguir aceder ao utilitário de instalação, consulte a secção apresentada em seguida.

## *Usar o painel de controlo da impressora*

Se estiver a utilizar um Macintosh ou se não conseguir aceder ao utilitário de instalação, utilize o painel de controlo da impressora para instalar os tinteiros.

Antes de instalar os tinteiros, tenha em atenção o seguinte:

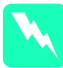

## Atenção:

*Os tinteiros são estanques, pelo que, em circunstâncias normais, não deverá ocorrer derramamento de tinta. Contudo, se a tinta entrar excepcionalmente em contacto com a pele, retire-a com água e sabão. Se a tinta entrar em contacto com os olhos, lave-os de imediato com água em abundância.*

## *Nota:*

*Para evitar que a tinta seque, abra a embalagem que contém os tinteiros apenas no momento em que os colocar na impressora.*

Para instalar os tinteiros, execute as seguintes operações:

1. Abra o receptor de papel e a tampa da impressora.

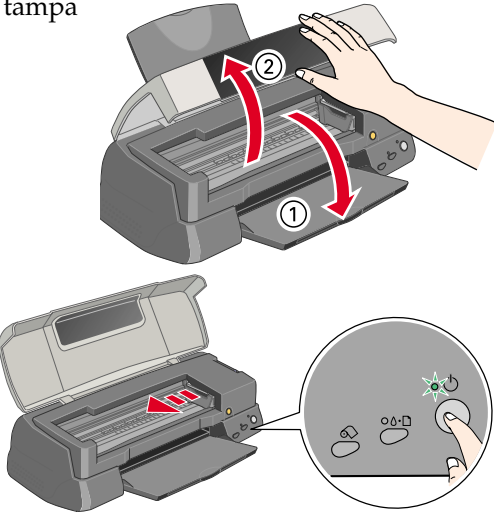

2. Ligue a impressora, pressionando o botão de funcionamento  $\mathfrak{O}$ .

> A cabeça de impressão desloca-se para a esquerda para a posição de instalação dos tinteiros. O indicador luminoso de funcionamento  $\circ$  fica

intermitente e o indicador luminoso de erro acende.

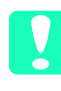

c *Importante: Não desloque a cabeça de impressão com as mãos; se o fizer, poderá danificar a impressora.*

3. Empurre as patilhas de libertação e levante as tampas dos compartimentos dos tinteiros (da forma apresentada na figura).

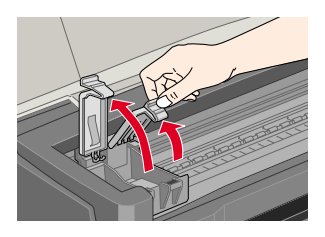

4. Abra as embalagens dos tinteiros. Em seguida, retire apenas a fita adesiva amarela dos tinteiros.

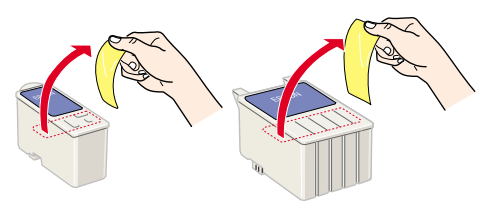

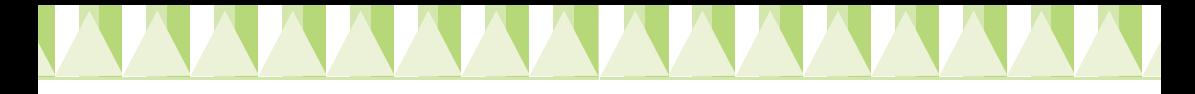

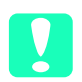

### **Importante:**

- ❏ *Tem de retirar a fita adesiva amarela do tinteiro antes de o instalar; caso contrário, o tinteiro fica irremediavelmente danificado, impossibilitando a impressão.*
- ❏ *Se instalou um tinteiro sem retirar a fita adesiva amarela, tem de retirar o tinteiro e instalar um novo. Prepare o novo tinteiro, retirelhe a fita adsiva amarela e, em seguida, instale-o na impressora.*
- ❏ *Não retire a etiqueta azul do tinteiro; caso contrário, o tinteiro poderá ficar danificado.*
- ❏ *Não retire a fita adesiva que se encontra na parte inferior do tinteiro; caso contrário, a tinta poderá verter.*
- ❏ *Não toque no circuito integrado (*chip *verde) situado na parte lateral do tinteiro; caso contrário, poderá prejudicar o processo normal de funcionamento e de impressão.*
- 5. Alinhe as patilhas de cada tinteiro de forma a que fiquem colocadas por cima das protuberâncias situadas nas tampas dos compartimentos dos tinteiros. Não exerça demasiada pressão.

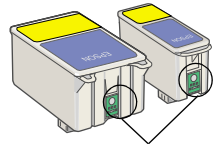

Não toque nesta área

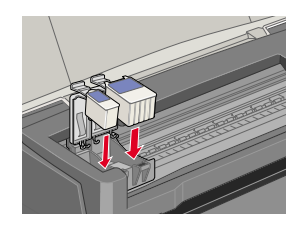

c *Importante: Certifique-se de que as patilhas dos tinteiros não ficam colocadas por baixo das protuberâncias situadas nas tampas dos compartimentos dos tinteiros; caso contrário, poderá danificar as tampas.*

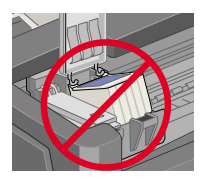

### *Nota:*

*Tem de instalar ambos os tinteiros; caso contrário, a impressora não funcionará.*

- 6. Feche as tampas dos compartimentos dos tinteiros até as fixar.
- 7. Pressione o botão de substituição dos tinteiros  $\ddot{\ddot{\Omega}}$ . A impressora desloca a cabeça de impressão e começa a carregar o sistema de projecção de tinta. Este processo demora cerca de dois minutos e meio.

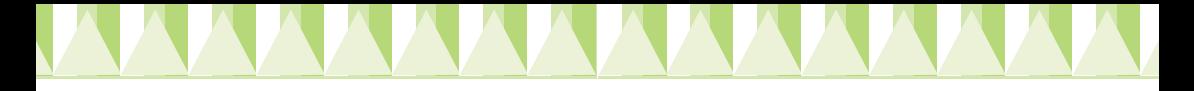

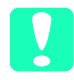

c *Importante: Pressione sempre o botão de substituição dos tinteiros*  $\dddot{\mathcal{Q}}$  para deslocar a cabeça de impressão. *Não a desloque com as mãos; caso contrário, poderá danificar a impressora.*

Durante o processo de carregamento da tinta, o indicador luminoso de funcionamento  $\mathcal O$  fica intermitente e a impressora emite vários sons

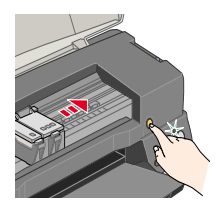

mecânicos. Estes sons são normais. Depois de concluído o sistema de projecção de tinta, a cabeça de impressão regressa à posição inicial (encostada à direita) e o indicador luminoso de funcionamento P acende.

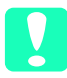

c *Importante: Nunca desligue a impressora enquanto o indicador luminoso de funcionamento* P *estiver intermitente.*

8. Feche a tampa da impressora.

## *Verificar o estado da impressora*

Antes de imprimir a primeira folha, tem de se certificar de que a impressora está a funcionar correctamente. Para isso, coloque papel na impressora, imprima uma página de verificação dos jactos e, se necessário, efectue a limpeza da cabeça de impressão. Consulte a secção apresentada em seguida.

## *Colocar papel*

Para colocar papel normal, execute as seguintes operações:

- 1. Baixe o receptor de papel e, em seguida, puxe a respectiva extensão. Em seguida, desloque o guia de margem esquerdo de forma a que a distância entre os guias de margem seja ligeiramente superior à largura do papel.
- 2. Folheie uma resma de papel e alinhe as respectivas folhas numa superfície plana.
- 3. Insira o papel no alimentador com a face a ser impressa voltada para cima e com a margem direita encostada ao lado direito do alimentador. Em seguida, encoste o guia de margem esquerdo à margem esquerda do papel.

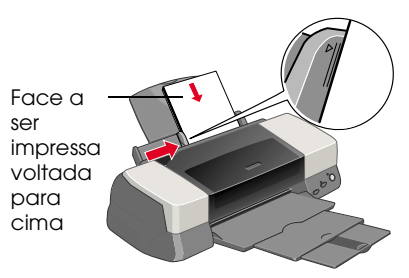

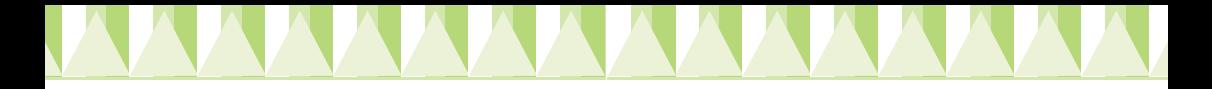

#### *Nota:*

- ❏ *Coloque sempre o papel no alimentador com a margem mais curta voltada para o interior da impressora.*
- ❏ *Certifique-se de que a resma de papel não ultrapassa a seta situada no interior do guia de margem.*

## *Verificar os jactos da cabeça de impressão*

Depois de colocar papel, execute as operações apresentadas em seguida para verificar os jactos da cabeça de impressão.

## *Utilizadores de Windows*

- 1. Faça clique na tecla Iniciar (Start), seleccione Definições (Settings) e faça clique em Impressoras (Printers).
- 2. Seleccione o ícone da impressora e faça clique em Propriedades (Properties) no menu Ficheiro (File). Em seguida, faça clique no separador Utilitários (Utility).
- 3. Faça clique na tecla Verificação de Jactos (Nozzle Check) e siga as instruções apresentadas no ecrã.
- 4. Se o modelo de verificação dos jactos não ficar impresso correctamente (por exemplo, se as linhas apresentarem falhas), deve efectuar a limpeza da cabeça de impressão. Siga as instruções apresentadas no ecrã relativas ao utilitário de

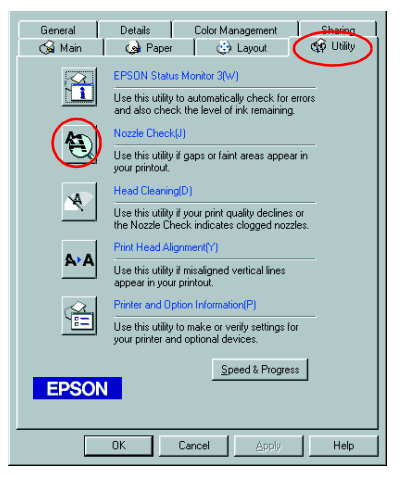

verificação dos jactos. Se o modelo ficar correctamente impresso, isso significa que a impressora está configurada e pronta para ser utilizada.

5. Faça clique em OK para fechar a caixa de diálogo Propriedades (Properties).

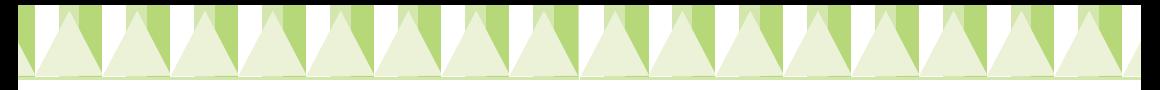

## *Utilizadores de Macintosh*

- 1. Seleccione Configurar Página (Page Setup) no menu Ficheiro (File) do Finder.
- 2. Faça clique no ícone relativo aos utilitários **alla**.
- 3. Faça clique na tecla Verificação dos jactos (Nozzle Check) e siga as instruções apresentadas no ecrã.
- 4. Se o modelo de verificação dos jactos não ficar impresso correctamente (por exemplo, se as linhas apresentarem falhas), deve efectuar a limpeza da cabeça de impressão. Siga as instruções

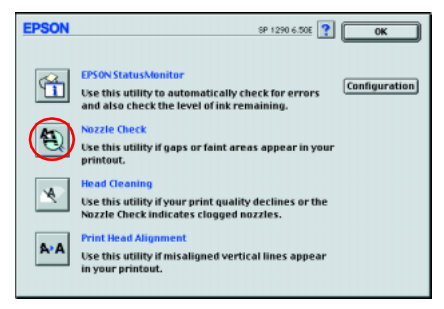

apresentadas no ecrã relativas ao utilitário de verificação dos jactos. Se o modelo ficar impresso correctamente, a impressora está configurada e pronta para ser utilizada.

5. Faça clique em OK para fechar a caixa de diálogo do utilitário. Em seguida, faça clique em OK para fechar a caixa de diálogo Configurar Página (Page Setup).

c *Importante: Nunca desligue a impressora enquanto o indicador luminoso de funcionamento* P *estiver intermitente; caso contrário, poderá danificar a impressora.*

Se após ter repetido quatro ou cinco vezes os procedimentos de verificação dos jactos e de limpeza da cabeça de impressão, a qualidade da impressão não tiver melhorado, contacte o Serviço de Assistência a Clientes EPSON.